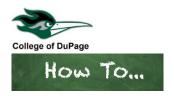

## **How to Register for Planned Classes**

- 1. Log in to your **insideCOD Portal** by typing **inside.cod.edu** into your browser, or go to **cod.edu** then click on the **Quick Links** menu and click on **insideCOD Portal**.
- 2. Locate the myACCESS and click on Student Planning, then select Student Planning Self-Service.

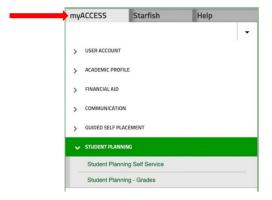

- 3. Under the heading Plan your Degree & Register for Classes click on Go to Plan & Schedule, or using the side menu click on the Academics menu, Student Planning, then Plan & Schedule (on a cell phone click the 3 lines in the top left corner to see the menu).
- 4. On the **Plan & Schedule** page classes that have been added to your plan will be displayed in yellow and indicate "**Planned**" below the course name.

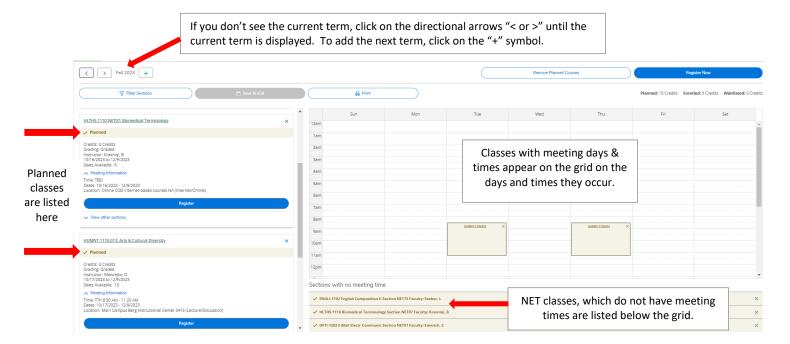

5. A blue **Register** button will be available below the course if a section (day, time, and instructor) was chosen when the class was added to your plan. <u>Click **Register** to enroll in the course</u>.

6. If you don't have a register button you will need to pick a section (day, time, and instructor) first. Click **View Other Sections** below the course name to see the sections of this class being offered for the current term.

✓ View other sections

7. All sections being offered will appear as a list below the course name (see image below) they will also show on the grid to the right of the list appearing on the days and times they occur. As you hover your mouse over the section it is highlighted on the grid. There may be multiple pages to look through. Use Filter Sections

When choosing a section look at the details of each one carefully, paying close attention to the following items:

Look carefully, there may be multiple pages.

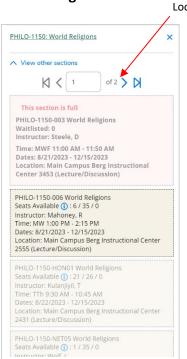

- Dates: class start and end dates. You may only register for classes that have not started. If the class has already begun and there are seats available, you may request a permit\* to Enroll Late from the instructor. If the class has started and is FULL, you may be able to request a permit to Overload from the instructor.
- Seats Available: you may only register for classes with available seats. If a class is FULL and has not begun you will be offered an opportunity to add yourself to the waitlist\*\* if one is available.
- Location: classes may be offered In-Person, Hybrid (HYB) combo of online and in-person, online (NET) or Virtual Class Meeting (VCM).
- Time (Days): only In-Person, Hybrid and VCM courses will show time and day.
- Instructor
- Prerequisites, course description, important additional info such as if the class requires in person proctored exams or weekly live discussions, fees and textbook info can be viewed by clicking on the course section. Click "close" after viewing if you do not want to add that section.

\*For more information about requesting permits go to **cod.edu** and click **search** in the upper right corner of the page, enter the search words "**permit required registration**."

- \*\* Being on a waitlist does not guarantee you a seat in the class. Go to **cod.edu** and click **search** in the upper right corner of the page, enter the search words "**waitlist for closed classes**" to view the General Registration Information page with a detailed explanation of waitlists.
- 8. To choose a section click on it. Click **Add Section**. This will add that course and section to your plan and will remove the rest of the options in the list.
- 9. When you're ready to register return to the **Plan & Schedule** page. If you're not taken there automatically after adding the section, click **Academics menu**, **Student Planning**, then **Plan & Schedule**. You should now see a **Register** button.
- 10. After clicking **Register** the message "Updating Schedule" will appear. If registration was successful, the course will change from yellow as planned, to green as registered. The class will now indicate **Registered, but not started** below the course name and there will now be a **Drop** button ("but not started" appears only if the class has not begun yet).

11. Secure your classes by enrolling in a payment plan or paying in full. If you are using financial aid or veteran's benefits make sure your aid is finalized and your award to covers your full balance. Go to the website cod.edu and from the Cost Scholarships & Aid menu select Payment Policy. Read How to Avoid Being Dropped for Non-Payment.

## **Example of successful registration**

In the example below, the student is registered for **2 classes**. On the left side of the screen, each class is listed as "**Registered**, **but not started**" and the color has changed to green ("but not started" appears only if the class has not begun yet).

Looking at the grid to the right, one class has meeting times & days which appear on the grid. The other class is a NET class, which does not meet at specific days/times, so it is listed below the grid under "Sections with no meeting time."

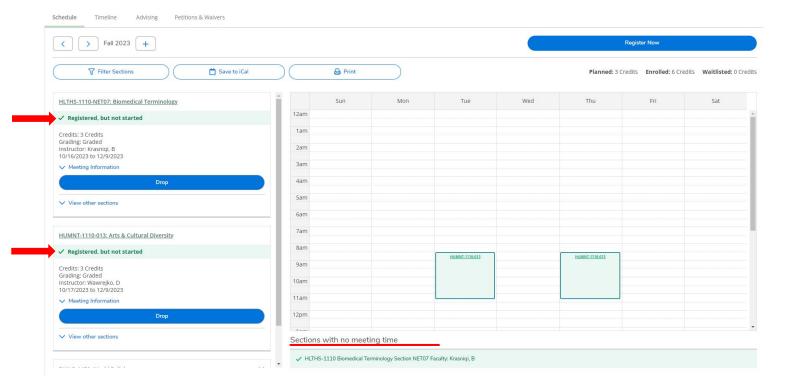

## **Example of error message**

If registration was not successful a message with the caution symbol will appear near the search field. Common reasons include: unmet prerequisites, class has already begun, or class is full. If the class is full you may be given the option to add yourself to a waitlist. If you encounter an error message and need assistance determining what steps might be taken to resolve the issue, contact Student Registration Services 630-942-2377 or registration@cod.edu.

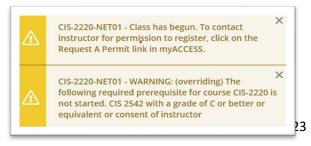